## **タブレットを使用中、このような画面が表示された場合の対処法**

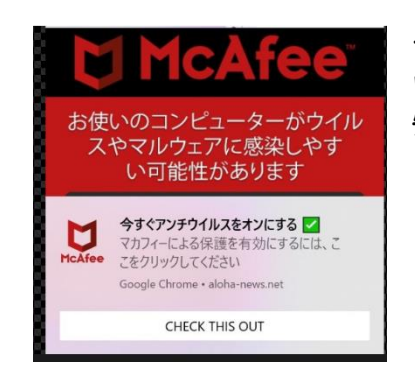

**セキュリティソフトを語った、警告が表示されることがありますが、 ウイルスに感染するフィッシング詐欺の可能性があります。 安易にクリックしないようお願いします。 このような画面が出た場合は、以下の対処法を取ってください。**

**1 何もせずに先生に知らせる。**

 **(クリックしてしまうとウイルスに感染するフィッシング詐欺のようです。)**

**2 「Microsoft Edge」の右上にある「・・・」をクリックする。**

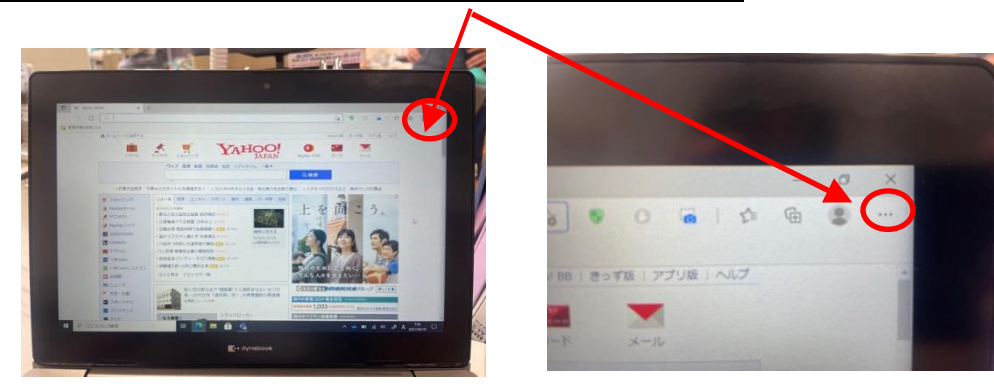

**3 画面右側に下図のような画面が出る。この画面の下方にある「設定」を開きたいが、ここに問題の マカフィー画面があるため、「設定」を開くことができない。**

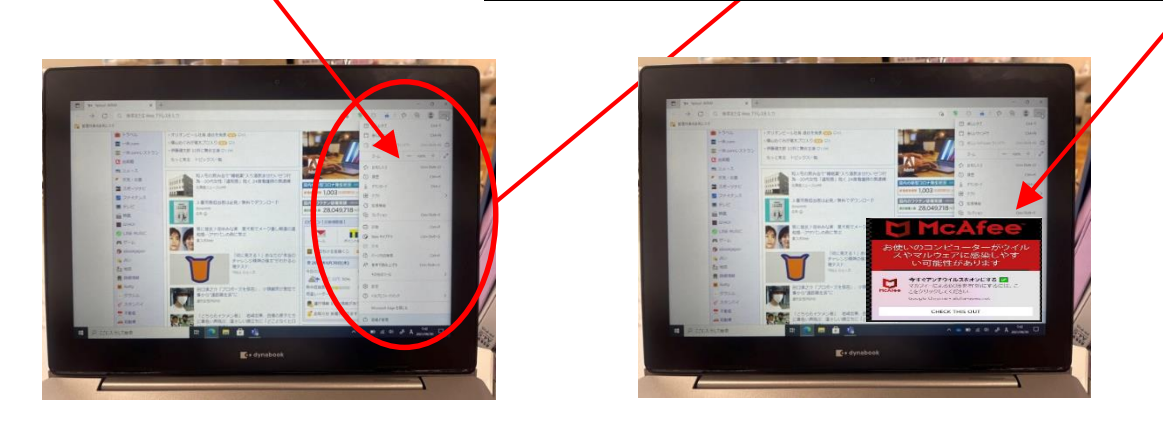

**4 そのため、画面を縮小し、「設定」を開く。**

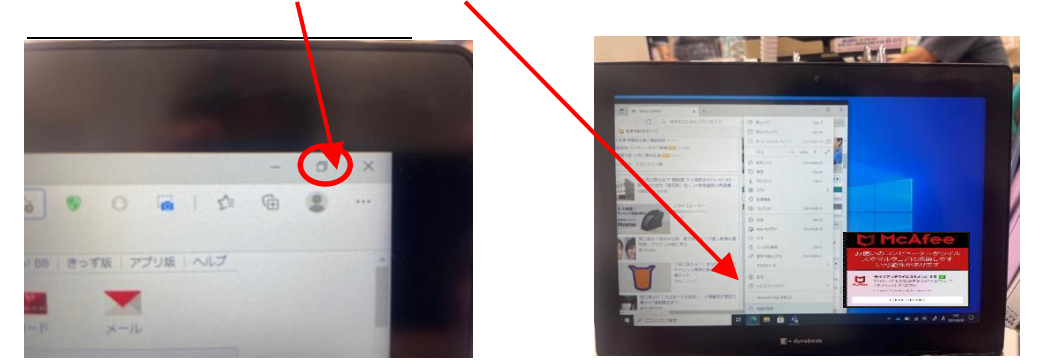

**設定画面が表示されたら、最大化する。**

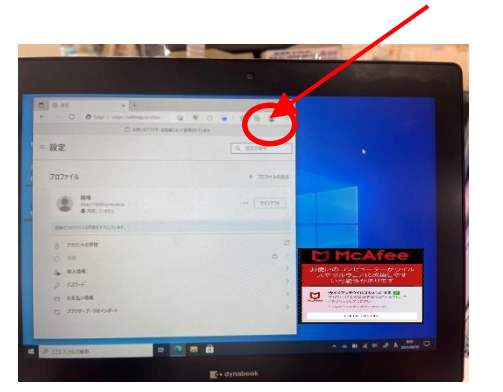

**「Cookie とサイトのアクセス許可」を開き、下の方にある「通知」を開く。**

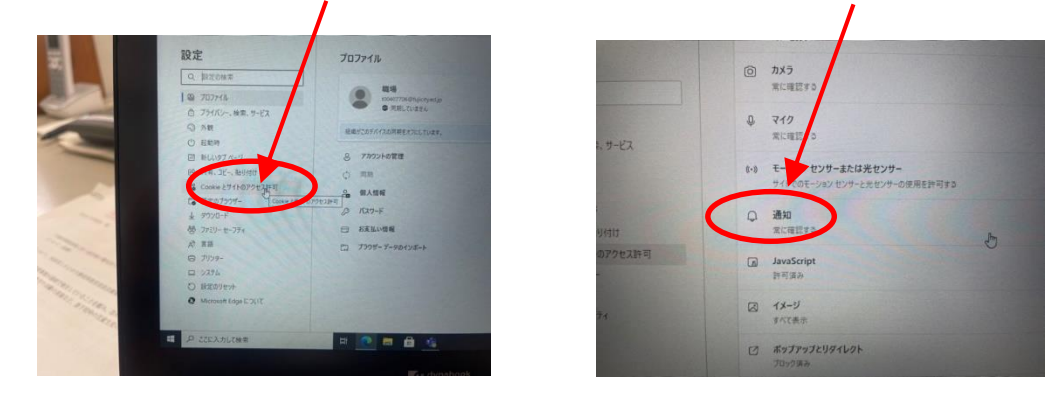

**「許可」の中にある「ロイロノート」以外のものをブロック(右クリック)して完了。**

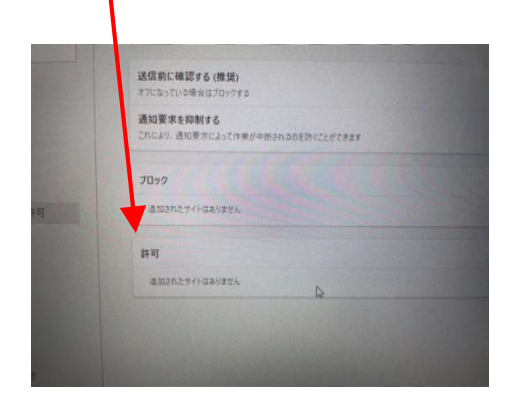